### illumina®

### Security and Networking

For Illumina Instrument Control Computers

ILLUMINA PROPRIETARY Document # 1000000085920 v02 October 2021

This document and its contents are proprietary to Illumina, Inc. and its affiliates ("Illumina"), and are intended solely for the contractual use of its customer in connection with the use of the product(s) described herein and for no other purpose. This document and its contents shall not be used or distributed for any other purpose and/or otherwise communicated, disclosed, or reproduced in any way whatsoever without the prior written consent of Illumina. Illumina does not convey any license under its patent, trademark, copyright, or common-law rights nor similar rights of any third parties by this document.

The instructions in this document must be strictly and explicitly followed by qualified and properly trained personnel in order to ensure the proper and safe use of the product(s) described herein. All of the contents of this document must be fully read and understood prior to using such product(s).

FAILURE TO COMPLETELY READ AND EXPLICITLY FOLLOW ALL OF THE INSTRUCTIONS CONTAINED HEREIN MAY RESULT IN DAMAGE TO THE PRODUCT(S), INJURY TO PERSONS, INCLUDING TO USERS OR OTHERS, AND DAMAGE TO OTHER PROPERTY, AND WILL VOID ANY WARRANTY APPLICABLE TO THE PRODUCT(S).

ILLUMINA DOES NOT ASSUME ANY LIABILITY ARISING OUT OF THE IMPROPER USE OF THE PRODUCT(S) DESCRIBED HEREIN (INCLUDING PARTS THEREOF OR SOFTWARE).

© 2021 Illumina, Inc. All rights reserved.

All trademarks are the property of Illumina, Inc. or their respective owners. For specific trademark information, see [www.illumina.com/company/legal.html](http://www.illumina.com/company/legal.html).

## <span id="page-2-0"></span>Revision History

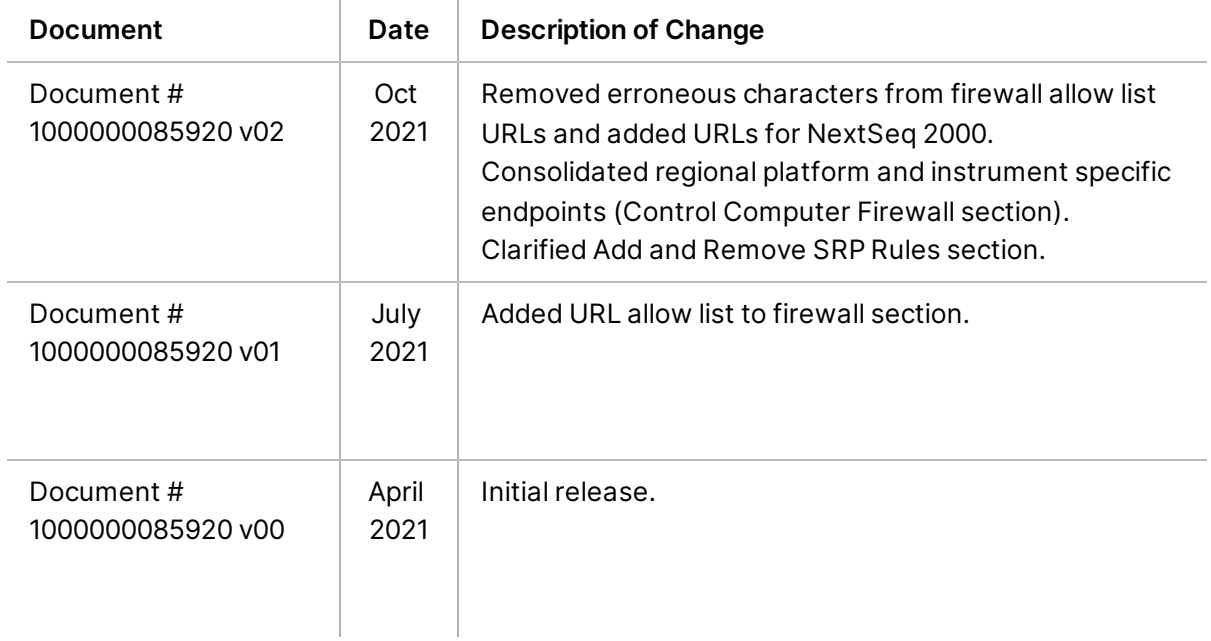

## Table of Contents

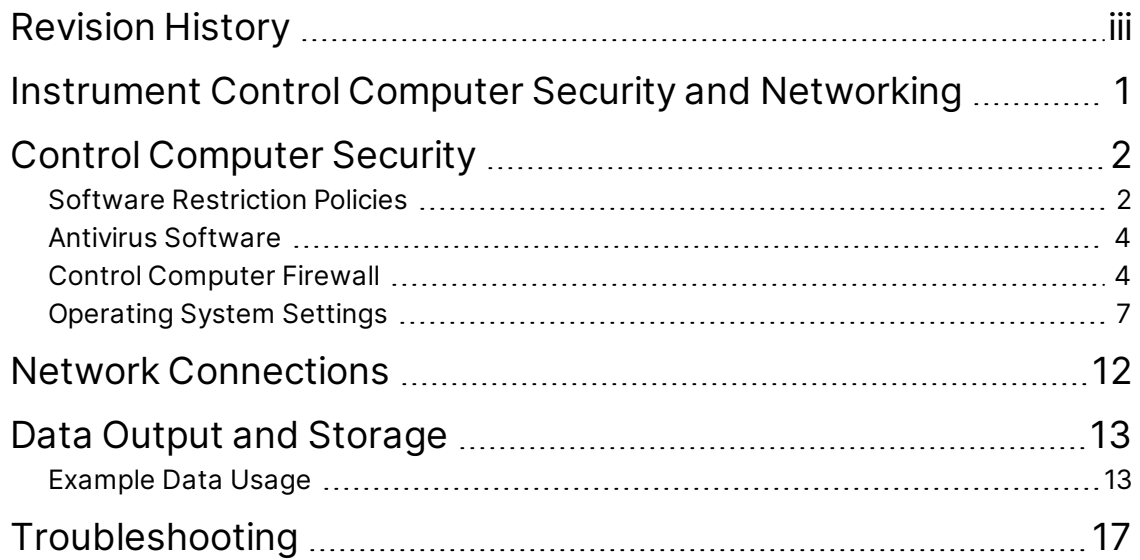

# <span id="page-4-0"></span>Instrument Control Computer Security and Networking

Each Illumina sequencing system is equipped with a control computer that operates the system. As with any computer connected to a network or the internet, following best practices limits the risk of malware (malicious software) damaging the control computer.

This guide provides guidelines for managing the security of the control computer on your sequencing system. Use these guidelines to configure your system and ensure a more secure operating environment.

## <span id="page-5-0"></span>Control Computer Security

This section provides security configurations for instrument control computers on Illumina sequencing systems. Use these recommendations to manage security configurations for your system and ensure a more secure operating environment.

- **Software restriction policies**—Increase the reliability, integrity, and manageability of computers in a domain. By restricting configurations, only identified applications can run.
- **Antivirus software**—Protect the computer and the data streaming through it.
- <span id="page-5-1"></span>• **Operating system settings**—Adjust settings within operating system, such as Remote Desktop Protocol, Windows updates, and user settings.

### **Software Restriction Policies**

Windows Software Restriction Policies (SRP) use rules to allow only specified software to run. For the Instrument, SRP rules are based on certificates, file names, file extensions, and directories.

By default, SRP is turned on to prevent unwanted software from running on the control computer. An IT representative or system administrator can add and remove rules to customize the security level. If the system is added to a domain, the local Group Policy Object (GPO) might automatically modify the rules and turn off SRP.

Turning off SRP prevents the protection it provides and overrides default protections. Changing the rules overrides the default protections.

#### SRP Rules

Windows Software Restriction Policies (SRP) use rules to allow only specified software to run. Information on SRP can be found in the system guide for your system.

Linux SRP are managed through the SEL configuration. For information on customization, contact your local administrator.

#### Add and Remove SRP Rules

Add and remove SRP rules to customize system security. Modifying the rules requires turning off SRP temporarily.

For some Illumina instrument systems, for example the iSeq Sequencing System, only the administrator (sbsadmin) user can turn off SRP. The administrator account has the privileges necessary to modify SRP rules.

1. Log in to the operating system.

- 2. Turn off SRP as follows.
	- a. Navigate to the directory  $C:\I1$ lumina Security.
	- b. Double-click Disable.reg.
	- c. Select **Yes** to confirm the changes.

When using a touch-screen interface, tapping and holding for about two seconds is equivalent to right-clicking.

- 3. Select **Start**, and then select **Run**.
- 4. In the Open field, enter **secpol.msc**.
- 5. In the Local Security Policy dialog box, expand **Software Restriction Policies**, and then select **Additional Rules**.
- 6. Add a rule as follows for files, file extensions, or directory paths.
	- a. On the Action menu, select **New Path Rule**.
	- b. In the Path field, enter the file name, file extension, or directory that you want to allow. You can also browse to the location.
	- c. In the Security level list, select **Unrestricted**.
	- d. **[Optional]** In the Description field, enter a reason for creating the rule.
	- e. Select **OK** to add the rule.
- 7. Add a rule as follows for certificates that you have previously imported.
	- a. On the Action menu, select **New Certificates Rule.**
	- b. Browse to the certificate file you imported
	- c. In the Security level list, select **Unrestricted**.
	- d. **[Optional]** In the Description field, enter a reason for creating the rule.
	- e. Select **OK** to add the rule.
- 8. Delete a rule as follows.
	- a. Select the rule you want to delete, and then select **Delete**.
	- b. Select **Yes** to confirm the deletion.
- 9. Close the Local Security Policy dialog box.
- 10. *Immediately* reinstate SRP as follows.
	- a. Navigate to the directory  $c:\111$ umina\Security.
	- b. Double-click Enable.reg.
- 11. If SRP rules were modified for the first time, log off and then log on again for the rules to take effect.

#### Third-party Software

Illumina supports only software provided at installation.

Google Chrome, Java, Box, and other third-party software, including scripts, are untested and can interfere with performance and security. Use of third-party software and scripts cause corrupt and missing sequencing data.

### <span id="page-7-0"></span>**Antivirus Software**

An antivirus software of your choice is highly recommended to protect the instrument control computer against viruses.

To avoid data loss or interruptions, configure the antivirus software as follows.

- Set for manual scans. Do not enable automatic scans.
- Perform manual scans only when the instrument is not in use.
- Set updates to download without user authorization, but *not to install*.
	- Install the antivirus software only when the instrument is not in use and you can reboot the computer.
	- Do not allow the computer to reboot automatically after install.
- Exclude the application directory and data drives from any real-time file system protection.
- <span id="page-7-1"></span>• Windows Defender is off by default. Keep it off. This Windows product can affect the computer resources used by Illumina software.

### **Control Computer Firewall**

The Windows firewall protects the control computer by filtering incoming traffic to remove potential threats. The firewall is enabled by default to block all inbound connections. Keep the firewall enabled and allow outbound connections.

For the instrument to connect to BaseSpace and Proactive, you will need to add regional platform endpoints and instrument specific endpoints to the allow list on your firewall.

#### Regional Platform Endpoints

The following table lists the endpoints that provide access from Universal Copy Service to BaseSpace and Illumina Proactive. Some Enterprise addresses include a user-defined domain field. This custom field is reserved with {domain}.

If using Illumina Connected Analytics (ICA), connect to ICA using the following endpoint:

{region}.platform.illumina.com

See the *[Illumina Connected Analytics Online Help](https://support-docs.illumina.com/SW/ica.htm)* for supported regions.

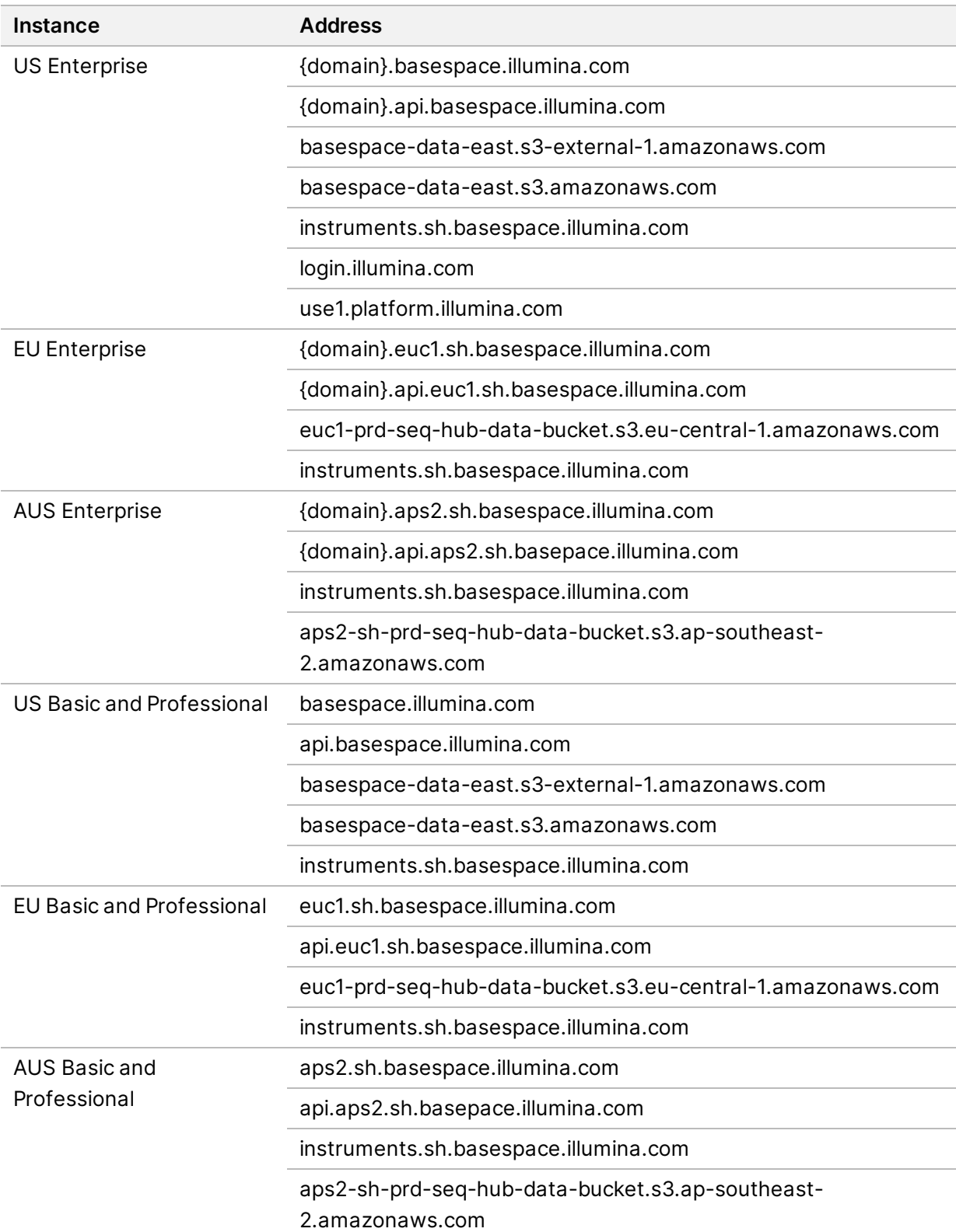

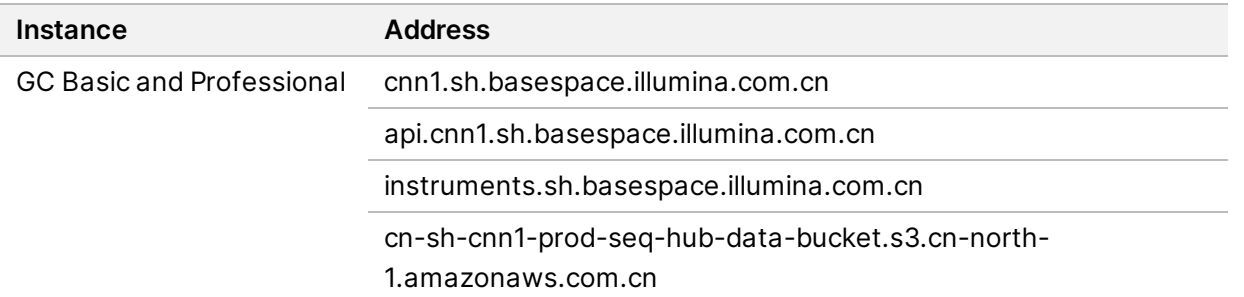

#### MiniSeq, NextSeq 500, NovaSeq 6000

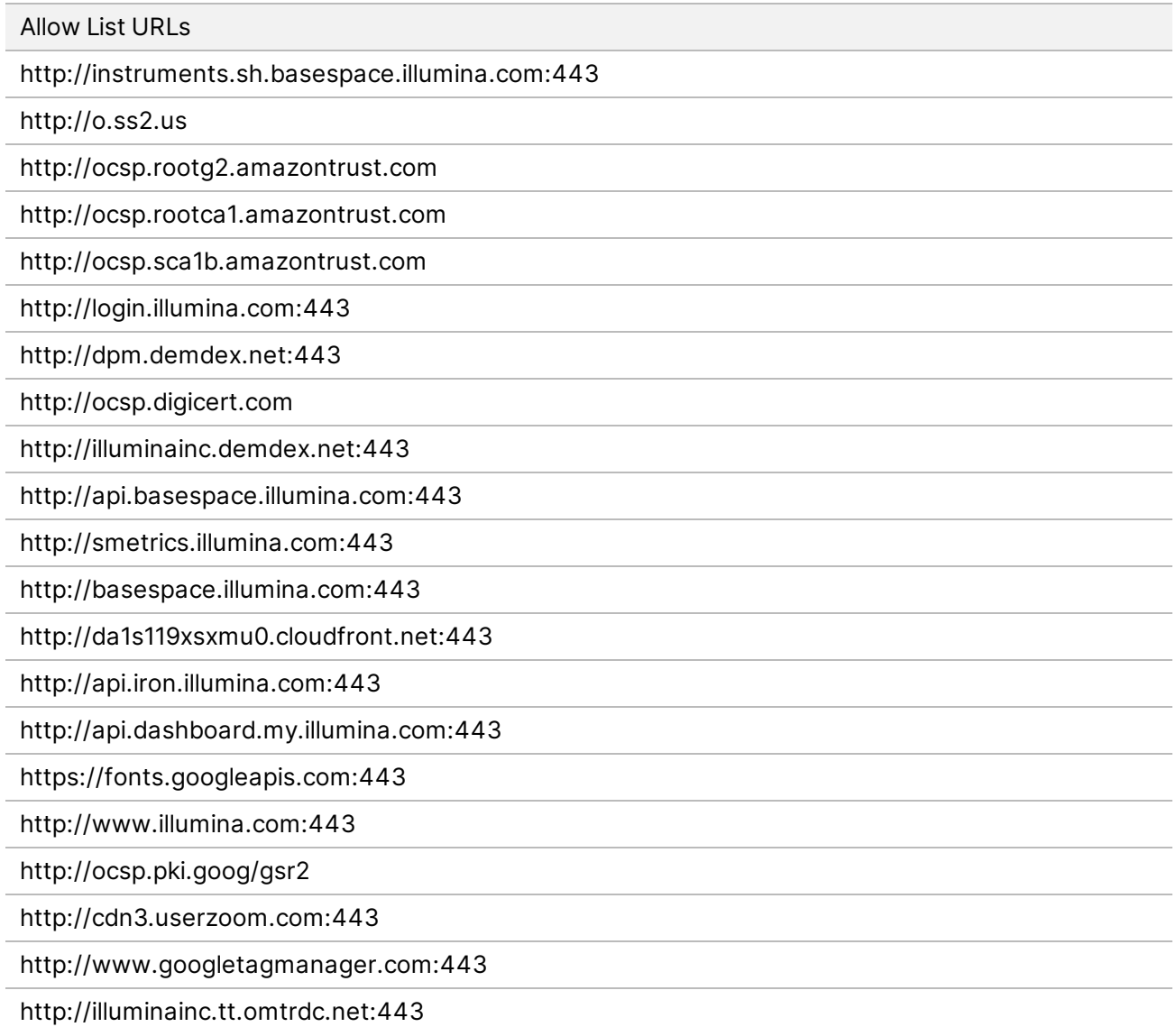

Allow List URLs

http://cdn.walkme.com:443

http://www.google-analytics.com:443

http://stats.g.doubleclick.net:443

http://fonts.gstatic.com:443

http://cdn.walkme.com:443

http://www.google.com:443

http://www.google-analytics.com:443

http://stats.g.doubleclick.net:443

http://basespace-data-east.s3-external-1.amazonaws.com:443

http://basespace.illumina.com:443

#### NextSeq 2000

Allow List URLs

api.basespace.illumina.com

instruments.sh.basespace.illumina.com

basespace.illumina.com

platform.login.illumina.com

use1.platform.illumina.com

basespace-data-east.s3.amazonaws.com

basespace-data-east.s3.us-east-1.amazonaws.com

dpm.demdex.net

illuminainc.demdex.net

cm.everesttech.net

<span id="page-10-0"></span>smetrics.illumina.com

### **Operating System Settings**

Observe the following safeguards and recommendations when configuring the operating system on the instrument control computer for maximum security.

#### **Operating System Updates**

To appropriately install and configure your control computer operating system updates, follow the site prep guidelines for your system. You can access the latest version of site prep documentation from the [Illumina Support Site](https://support.illumina.com/).

If your instrument control computer uses Linux as the operating system, execute security updates using CLI (terminal) and user-interface (desktop) to make sure your data is secure.

If your instrument control computer uses Windows as the operating system, make sure your data are secure by manually installing Windows critical security updates when available. By default, Windows security updates are not enabled. For information on enabling Windows security updates, see the Security Update Guide available on the Microsoft website. When installing updates, your system must be idle. Some updates require a full system reboot.

If you are unable to install security updates, the following are recommended alternatives,

- Increase firewalling and network isolation (virtual LAN).
- Network isolation of network attached storage (NAS) that still allows data to sync to the network.
- Apply the appropriate permission-based controls to users.
- Make sure that instrument control computer is only used as intended. For more information, see [User Behavior.](#page-13-0)

#### **Turn Off Remote Desktop Protocol**

Remote Desktop Protocol (RDP) is a Windows desktop sharing application that allows remote login. RDP may or may not be disabled on your system. If necessary, use the following instructions to disable it.

- 1. In Control Panel, select **System**.
- 2. Select **Remote settings**.
- 3. In the System Properties dialog box, select **Don't allow connections to this computer**, and then select **OK**.
- Enabling Remote Desktop Protocol is highly discouraged. RDP is a common entry point for cyber attacks.

#### **User Accounts**

Illumina instrument control computers running Windows 10 or later support two types of accounts: administrator and user. Permissions for each type are shown in the following table.

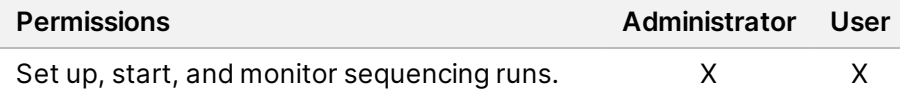

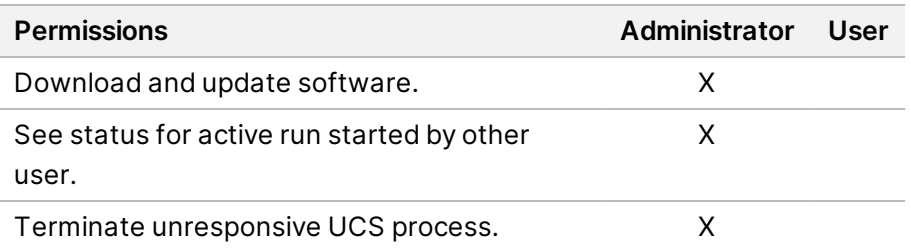

Instrument control computers running Windows 7 support only administrator accounts.

#### Update User Passwords Using Windows

- 1. Press Ctrl+Alt+Delete, and then select **Change a password**.
- 2. In the Old password field, type the default password.
- 3. In the New password field, type the new password. For security, the password must be at least 10 characters long, comply with local policies, and contain numbers, letters, and symbols.
- 4. In the Confirm password field, reenter the new password.
- 5. Press Enter to confirm the reset and return to the desktop.
- 6. In the search box, type **netplwiz**, and then press Enter.
- 7. In the User Accounts dialog box, select the **Users must enter a user name and password to use this computer** checkbox.
- 8. Select **Apply**, and then select **OK**.

#### Reset User Passwords Using Linux

This section details how to reset the ilmnuser, ilmnadmin, or root password using Linux. Password recovery is not available. Resetting your password does not bypass account lockout after too many incorrect password attempts. You must wait 10 minutes before you can reset your password or try to log in.

#### Reset ilmnuser Password

You can reset the ilmnuser password if you know the ilmnadmin or root password.

- 1. Log in to ilmnadmin.
- 2. Open terminal.
- 3. Enter sudo passwd ilmnuser.
- 4. Enter the ilmnadmin password at the prompt.
- 5. Enter a new ilmnuser password at the prompt.
- 6. Retype the new ilmnuser password at the prompt to confirm the new password.

#### Reset ilmnadmin Password

You can reset the ilmnadmin password if you know the root password.

- 1. Log in to root.
- 2. Open terminal.
- 3. Enter passwd ilmnadmin to change the ilmadmin password, or enter passwd ilmnuser to change the ilmnuser password.
- 4. Enter the new password at the prompt.
- 5. Retype the new password at the prompt to confirm the new password.

#### Reset Root Password

To reset the root password, use one of the following options:

- If you know the password from the time the last OS image was captured, restore to that saved image.
- If you do not remember the password, contact Illumina Tech Support.

#### Password Requirements

You are required to set a password upon initial setup of your system. The following table identifies the required password policies for the control computer.

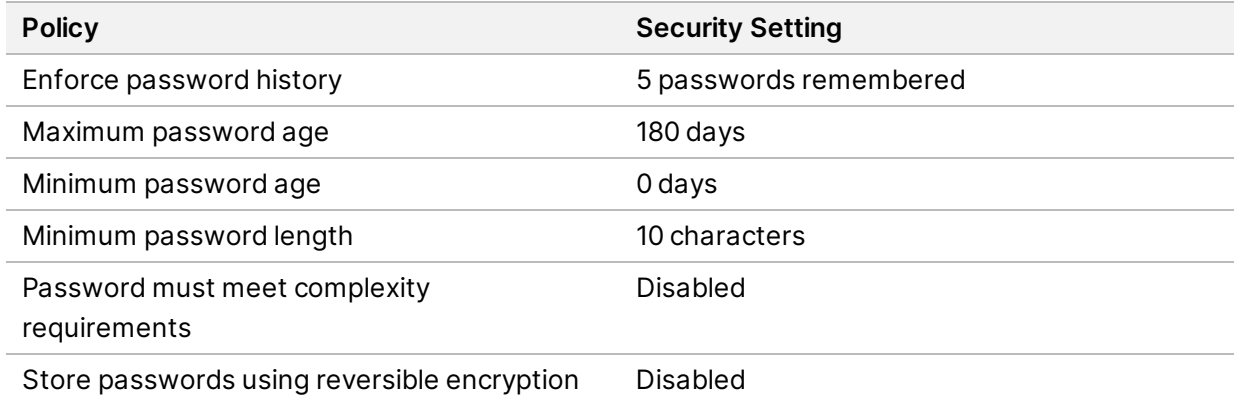

Illumina does not store or maintain customer login credentials, and unknown passwords cannot be reset. An unknown password requires that an Illumina representative restore the factory default, which removes all data from the system and extends the necessary support time.

#### <span id="page-13-0"></span>User Behavior

The instrument control computer is designed to operate Illumina sequencing systems. Do not consider it a general-purpose computer. For quality and security reasons, do not use the control computer for web browsing, checking email, reviewing documents, or other unnecessary activity. These activities

can result in degraded performance or loss of data.

## <span id="page-15-0"></span>Network Connections

Illumina systems are designed to stream data at a regular cadence during the sequencing activity. Depending on the off-load rate, this data transmission may persist for some time after the completion of sequencing. Illumina instruments assume a mostly-up network. Network outages may impact data transmission. In the event of a network outage, the instruments are designed to cache all data locally, however such caching may delay the start of the next sequencing run, depending on storage space on instrument. The instruments are designed to reinitiate data transfer upon restoration of the network. Refer to the site prep guide for your instrument for specific bandwidth requirements.

Review network maintenance activities for potential compatibility risks with the Instrument System.

Use the following guidelines to install and configure a network connection:

- Use a dedicated connection between the instrument and data management system. Make this connection directly or through a network switch.
- Managed switches are recommended.
- Calculate the total capacity of the workload on each network switch. The number of connected instruments and ancillary equipment, such as a printer, can impact capacity.
- If possible, isolate sequencing traffic from other network traffic.
- Illumina recommends the use of CAT-6 cables (minimum requirement is CAT-5e). A shielded network cable that is 3 meters (9.8 feet) long is provided with the instrument for network connections.

#### Internal Connections

For more information about ports and other connections, consult the system guide for your Illumina sequencing system.

#### Outbound Connections

All Illumina instruments use ports 80, 8080, and 443 for communicating with Illumina Proactive Services. These ports are designed for outbound communication only. Always keep the Windows firewall enabled.

Refer to [Control Computer Firewall](#page-7-1) for information on configuring access to BaseSpace domains, Illumina Proactive, and Illumina Connected Analytics.

Consult the system guide for your Illumina sequencing system for detailed information on IP addresses and ports for your specific system.

## <span id="page-16-0"></span>Data Output and Storage

Illumina sequencing systems are designed for use with a network. The system is not intended to store run data. Therefore, performing a run in standalone mode requires a network connection to transfer run data to a network location. Do not save run data to a local hard drive. The system hard drive is intended for temporary storage before data are transferred automatically. Data saved on the hard drive that are not used by the current run can compromise performance. Refer to [Network Connections](#page-15-0) for information on the transferring run data to network locations.

When data transfer to external storage is complete, the following files appear in the output folder:

- RTAComplete.txt
- CopyComplete.txt
- SequenceComplete.txt

<span id="page-16-1"></span>To confirm successful data transfer, make sure that CopyComplete.txt is present and the Process Management screen displays green checkmarks for all processes.

### **Example Data Usage**

The following tables provide example storage data representing a variety of Illumina sequencing systems. Because actual data retention is subject to local policies, confirm conditions before calculating storage needs.

Run sizes and other details vary depending on multiple factors. The numbers provided are intended to be a guide to the relative range of the data footprint.

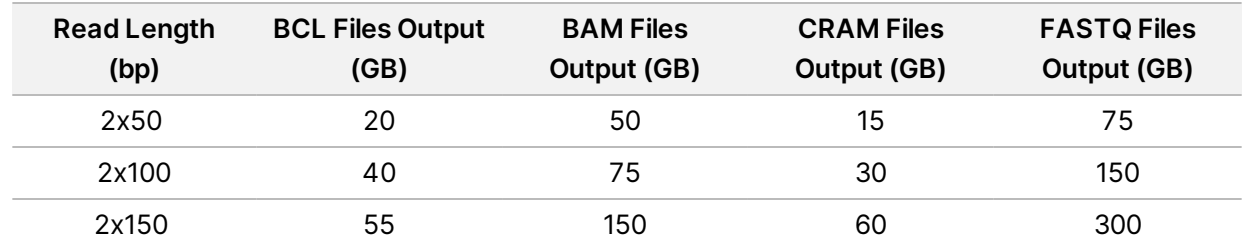

#### NextSeq 1000 and 2000 Systems

#### NovaSeq 6000 System

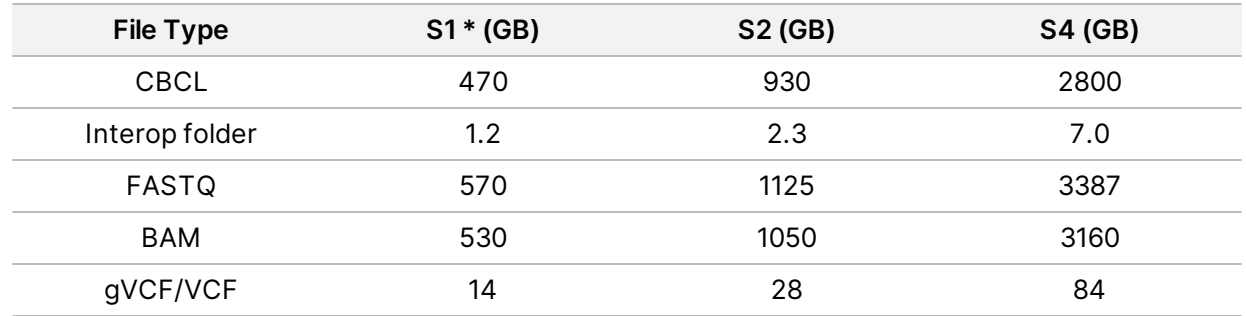

#### NextSeq 500 and 550 Systems

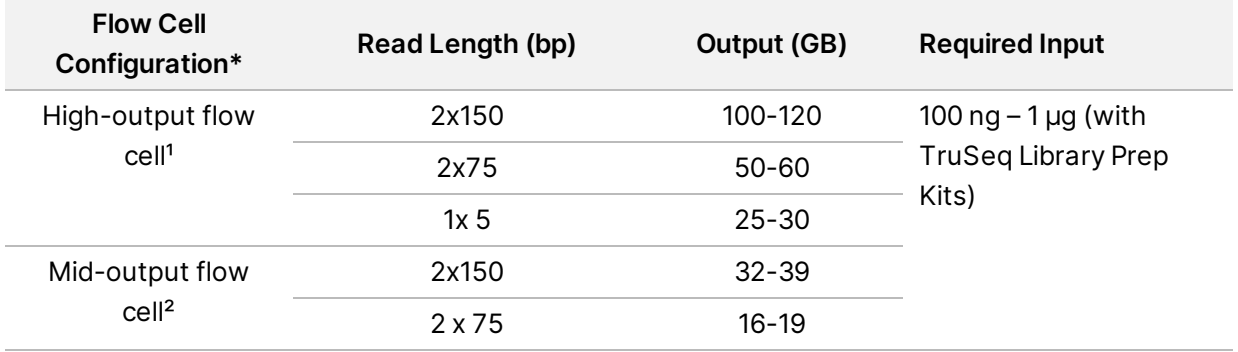

<sup>1</sup>Maximum 400 million single reads and 800 million paired-end reads. ²Maximum 130 million single reads and 260 million paired-end reads.

#### HiSeq: 3000 and HiSeq 4000 Systems: Single Flow Cell

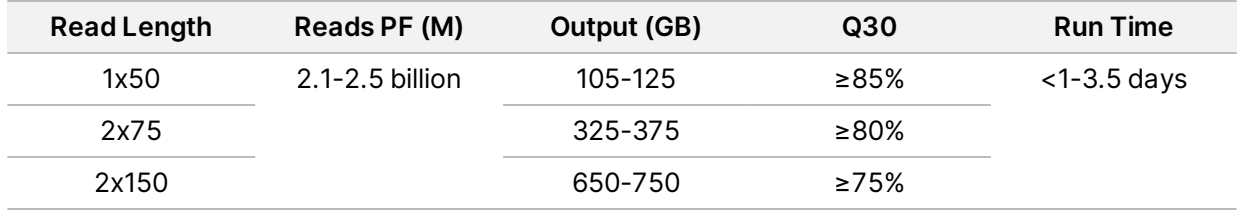

#### HiSeq: 3000 and HiSeq 4000 Systems: Dual Flow Cell

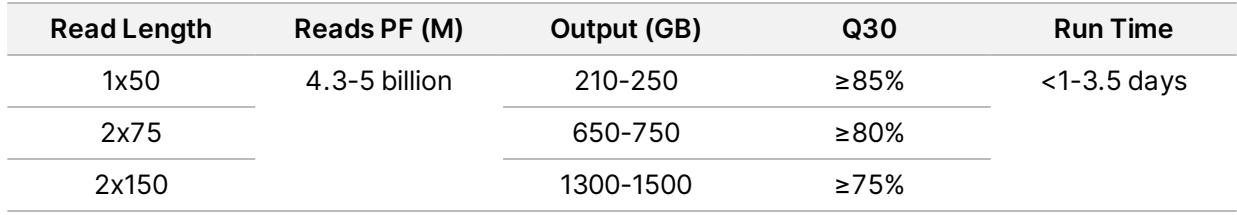

#### HiSeq X System: Single Flow Cell

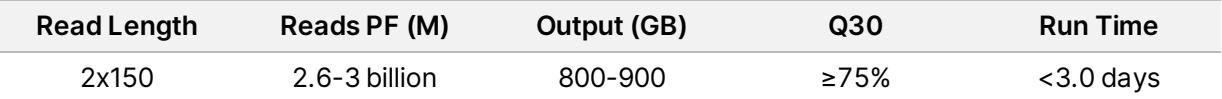

#### HiSeq X System: Dual Flow Cell

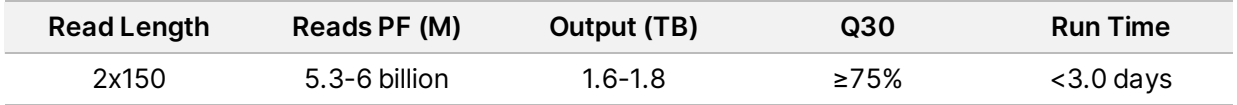

#### MiniSeq System: System Sequencing Performance<sup>1</sup>

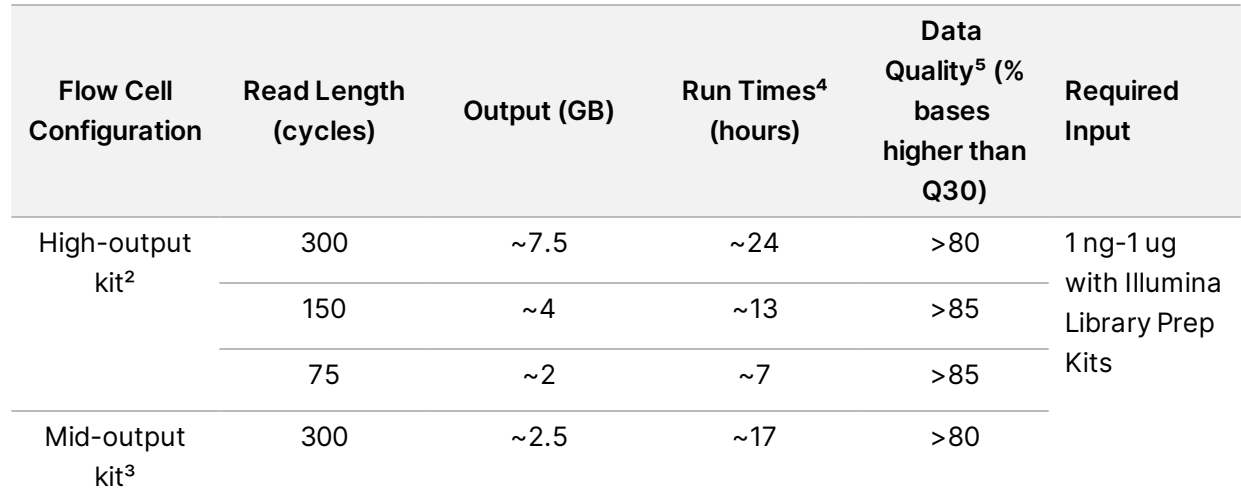

1Actual performance parameters may vary based on sample type, sample quality, and clusters passing filter. ²Maximum 25 million single reads and 50 million paired-end reads.

³Maximum 8 million single reads and 16 million paired-end reads.

⁴Run times for the MiniSeq System include cluster generation, sequencing, and base calling with quality scores. ⁵The percentage of bases > Q30 is averaged over the entire run.

#### MiSeq System: Reagent Kit v2

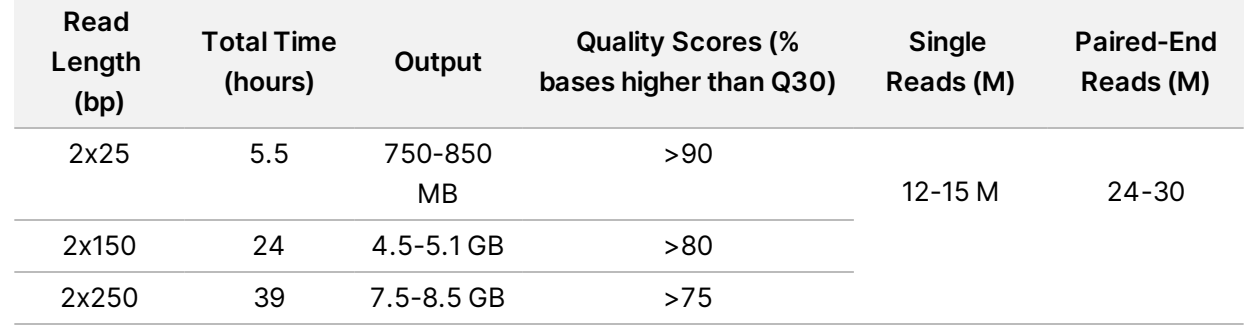

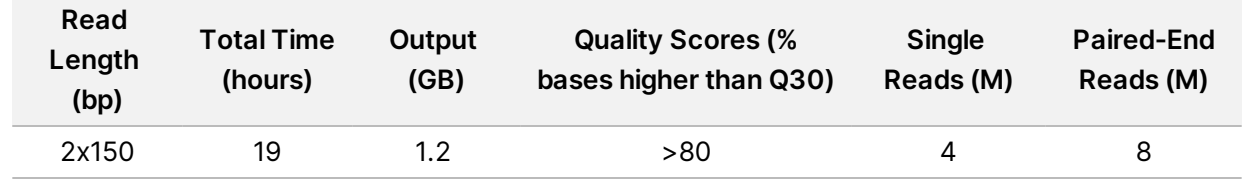

#### MiSeq System: Reagent Kit v2 Micro

#### MiSeq System: Reagent Kit v2 Nano

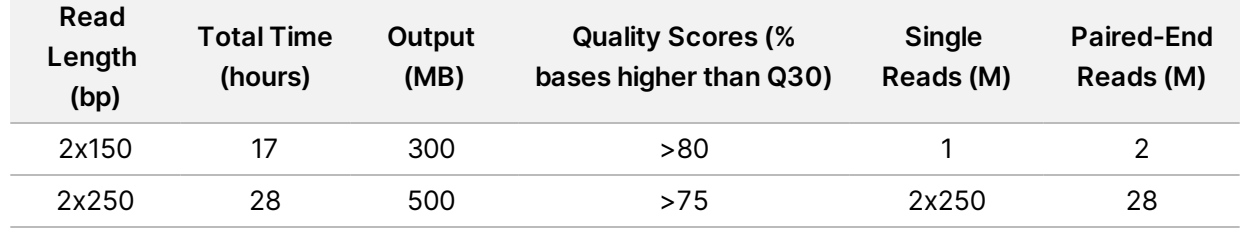

#### MiSeq System: Reagent Kit v3

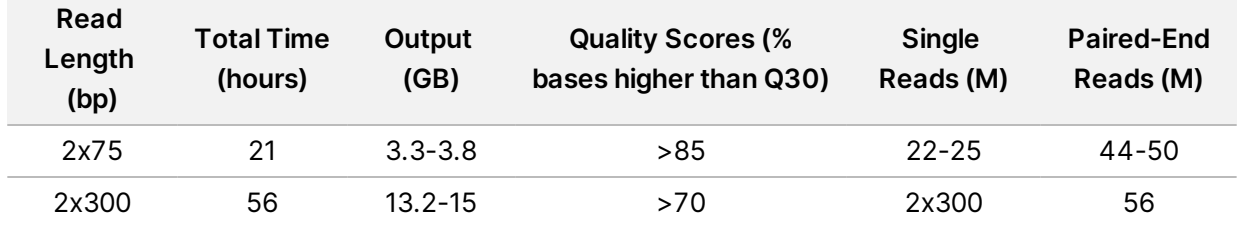

#### iSeq 100 System

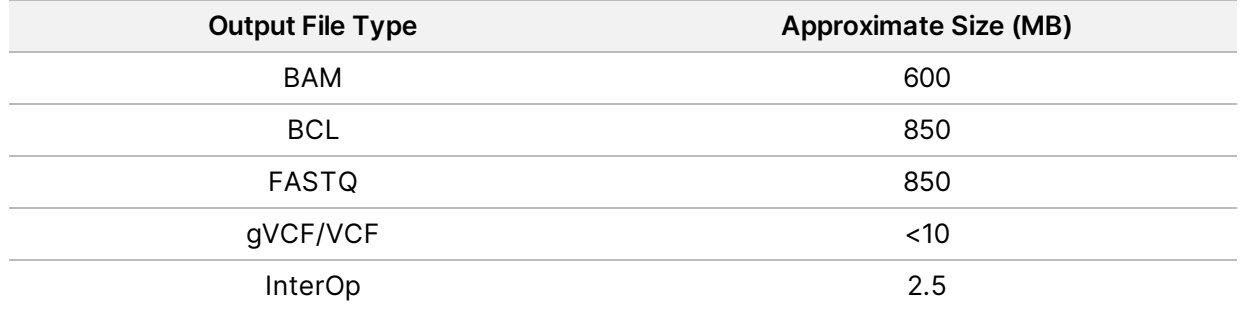

## <span id="page-20-0"></span>Troubleshooting

Use the following troubleshooting procedures for common instrument control computer issues. For additional support, contact Illumina Technical Support.

Mapped Drive and Network Storage Location Troubleshooting

| Issue                                                                                                    | Solution                                                                                                    |
|----------------------------------------------------------------------------------------------------|----------------------------------------------------------------------------------------------------|
| User cannot see mapped drive or<br>network storage location in control<br>software (but can see them in<br>Windows/File Explorer) | The control software on Illumina sequencing systems<br>requires Universal Naming Convention (UNC) file paths,<br>as demonstrated by the example below.<br>\\Server\Shared Folder\                                                                                                    |
| Cannot see mapped drive or<br>network storage location in<br>Windows/File Explorer                                                | Illumina sequencing systems can connect to network<br>drive locations via several different protocols.                                                                                                    |
|                                                                                                    | If SMB protocol is being used, SMB2 or higher must be<br>used, due to known vulnerabilities in SMB1. It is strongly<br>recommended that you upgrade your network<br>connection to SMB2 or higher, if that is not an option,<br>contact Illumina Technical Support.<br>Control computers using Windows 10 use the user name<br>and password that were used for logging into the<br>instrument as the default credentials for the network<br>storage location as well. So, confirming with your<br>network storage administrator that this user name and<br>password combination is expected by the network drive<br>may also resolve this situation. |

#### BaseSpace Sequence Hub Troubleshooting

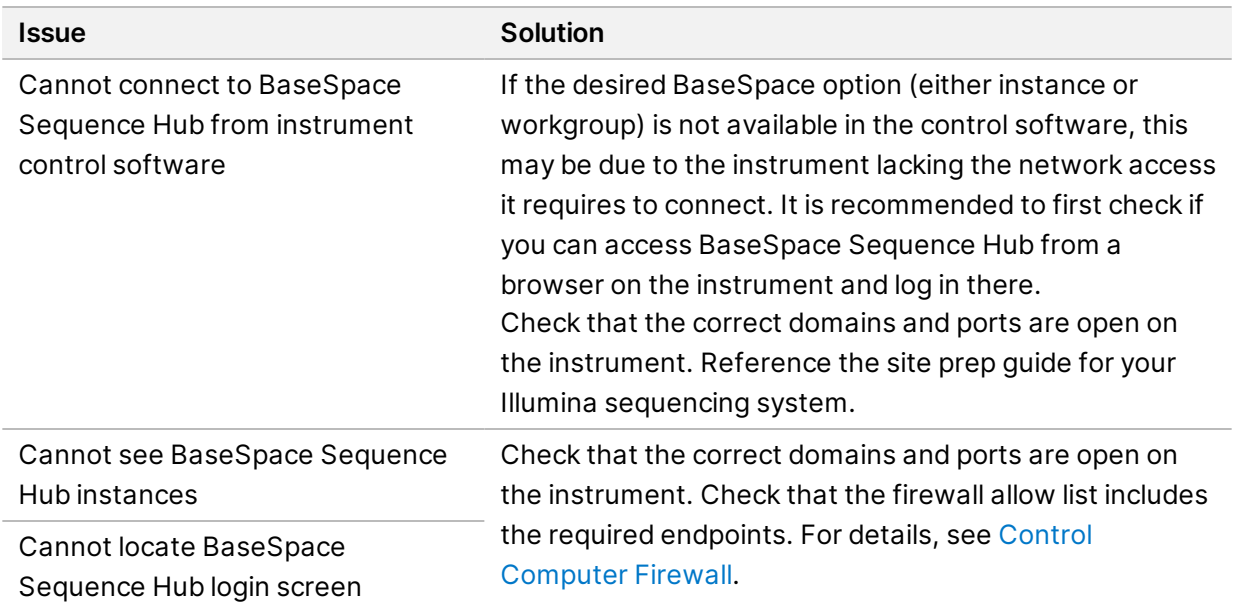

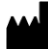

Illumina 5200 Illumina Way San Diego, California 92122 U.S.A. +1.800.809.ILMN (4566) +1.858.202.4566 (outside North America) techsupport@illumina.com www.illumina.com

**For Research Use Only. Not for use in diagnostic procedures.**

© 2021 Illumina, Inc. All rights reserved.

### illumina®